# **barcode\_label**

# **version**

**BoostMyShop**

June 15, 2018

# **Contents**

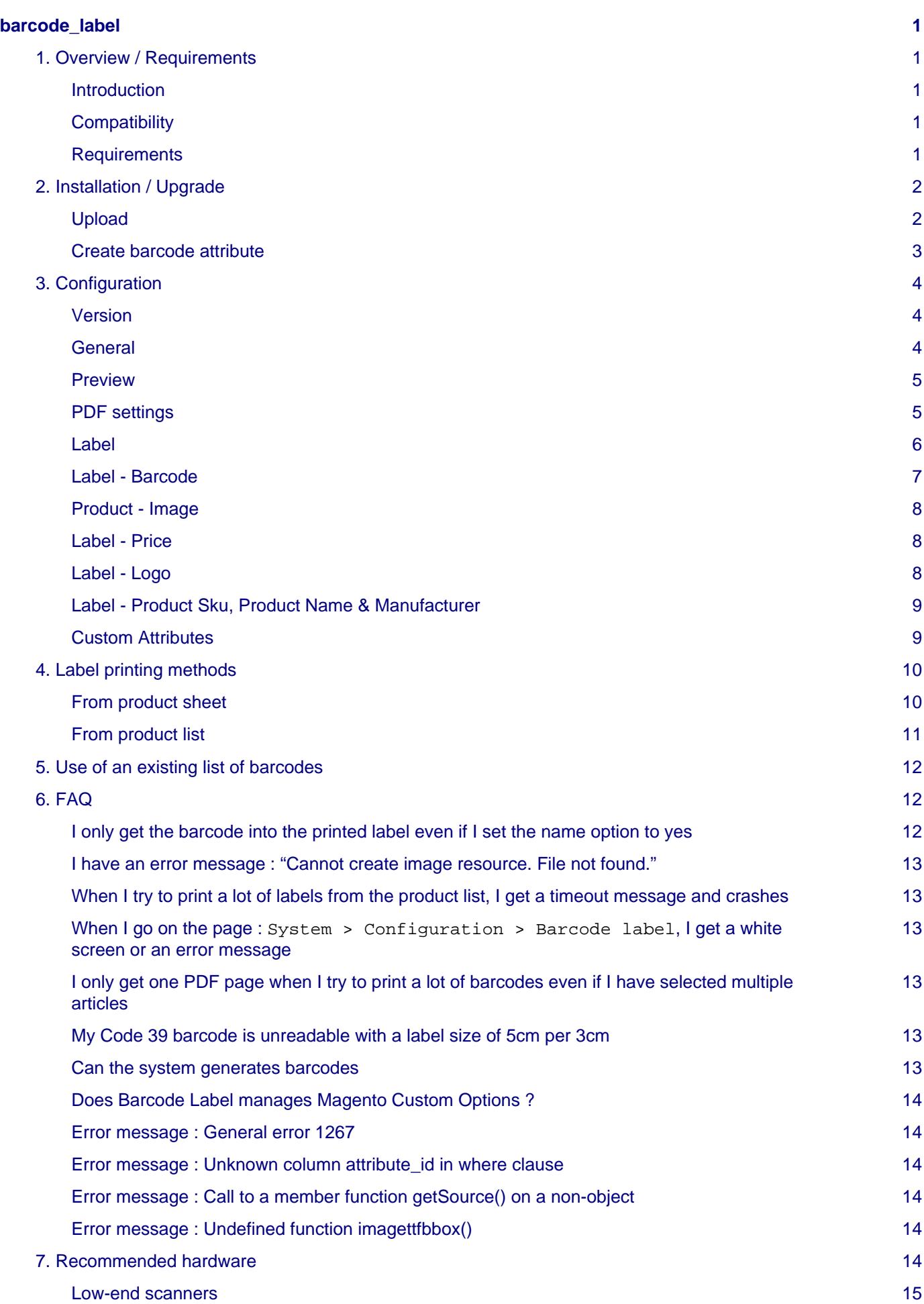

[Mid-level scanners](#page-18-1) [15](#page-18-1)

# <span id="page-4-0"></span>**barcode\_label**

# <span id="page-4-1"></span>**1. Overview / Requirements**

### <span id="page-4-2"></span>**Introduction**

Sometimes, your products don't have barcode / EAN.

Barcode Label generates a barcode / EAN for each of your products and saves it in an attribute.

This extension also allows you to print labels for your products.

You can customize many label settings like :

- Its size
- The information you want to print on it (sku, name, barcode, price, manufacturer, logo, …)
- Choose a simple layout or A4 label pages

Once the label layout is designed, Barcode Label offers several ways to print labels :

- From the product grid to print many labels at once
- From configurable products to print labels for every combination
- From the product sheet to select how many labels to print

## <span id="page-4-3"></span>**Compatibility**

Barcode Label is compatible with any printer : thermal or laser.

### **Available barcode standards**

- Code25
- Code25interleaved
- Code39
- Code128
- $\bullet$  EAN-2
- EAN-5
- EAN-8
- EAN-13
- Itf14
- Leitcode
- Planet
- Postnet
- Royalmail
- Upca
- Upce

### <span id="page-4-4"></span>**Requirements**

This extension requires the following elements :

• Magento version **>= 1.4.2.0**

## **Warning**

Zend\_Barcode library is not available in all Magento versions lower than 1.4.2.0, preventing the extension to work on these versions.

• GD2 PHP Library or higher version, **with the FreeType library included inside**

# <span id="page-5-0"></span>**2. Installation / Upgrade**

## **Warning**

Before uploading any file, enable Magento caches (System > Cache Management), this will prevent Magento from installing this extension as long as all files aren't uploaded.

If you have any : APC cache, Memcache or Rediscache, please disable them.

Finally, make sure Magento's compilation (System > Tools > Compilation) is disabled.

## <span id="page-5-1"></span>**Upload**

First, upload the extension file structure to your server on the same file structure provided by Magento :

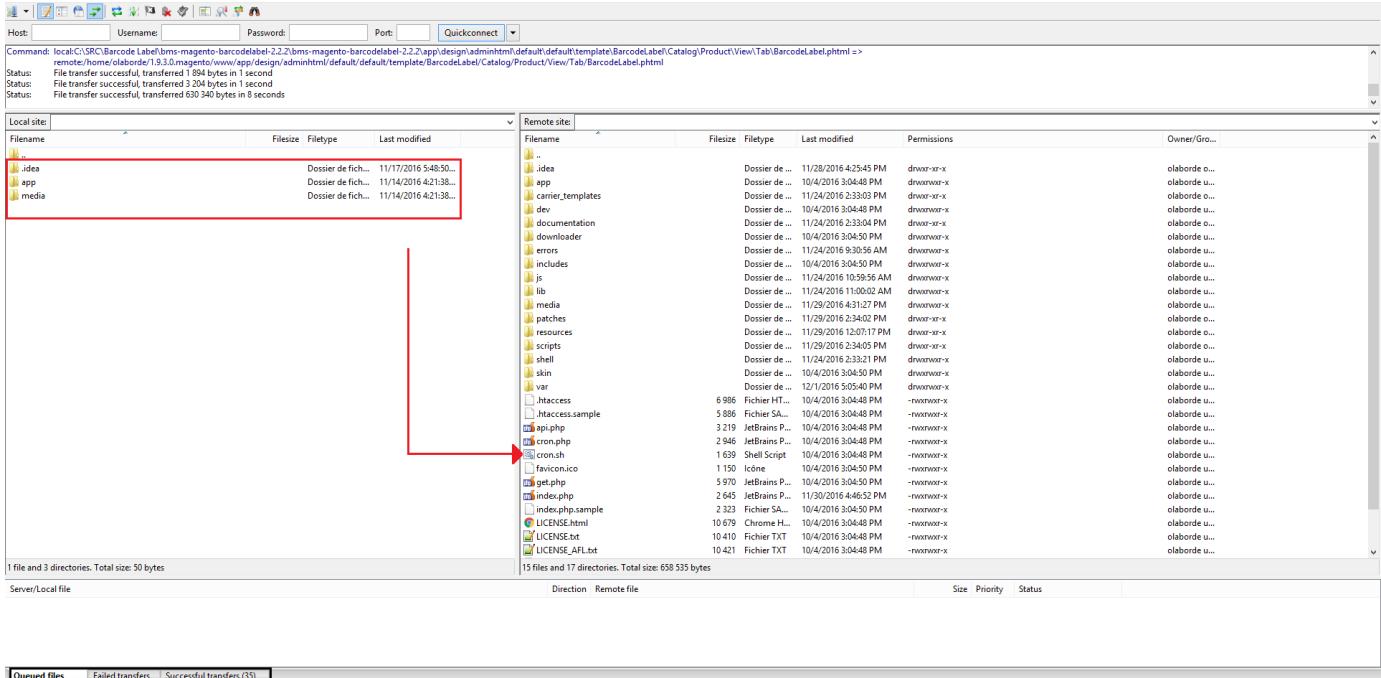

Make sure all the files have been correctly transferred (Have a look at the tabs framed in black on the previous picture), you shouldn't have any "Failed transfers".

**Ex 699** Queue: empty **4 0** 

### **Note**

No code files will be erase by this extension.

All the extension's code files will be available into app/code/community/MDN .

Once all files are uploaded, please follow these 2 steps to make sure it's correctly installed:

#### 2. Installation / Upgrade

1. Refresh Magento caches (System > Cache Management).

### **Note**

If you get an error message at this stage, that means Barcode Label is not correctly installed.

Try to upload all extension files again.

2. Logout and login yourself from Magento's back office. Barcode Label is now correctly installed.

### **Note**

If you want to disable the extension :

- 1. Edit the file MDN\_BarcodeLabel.xml in app/etc/modules.
- 2. Replace True by False.
- 3. Refresh caches (System > Cache Management).

### <span id="page-6-0"></span>**Create barcode attribute**

First, go to Catalog > Attributes > Manage Attributes and click on [Add new attribute] Put these settings for your attribute :

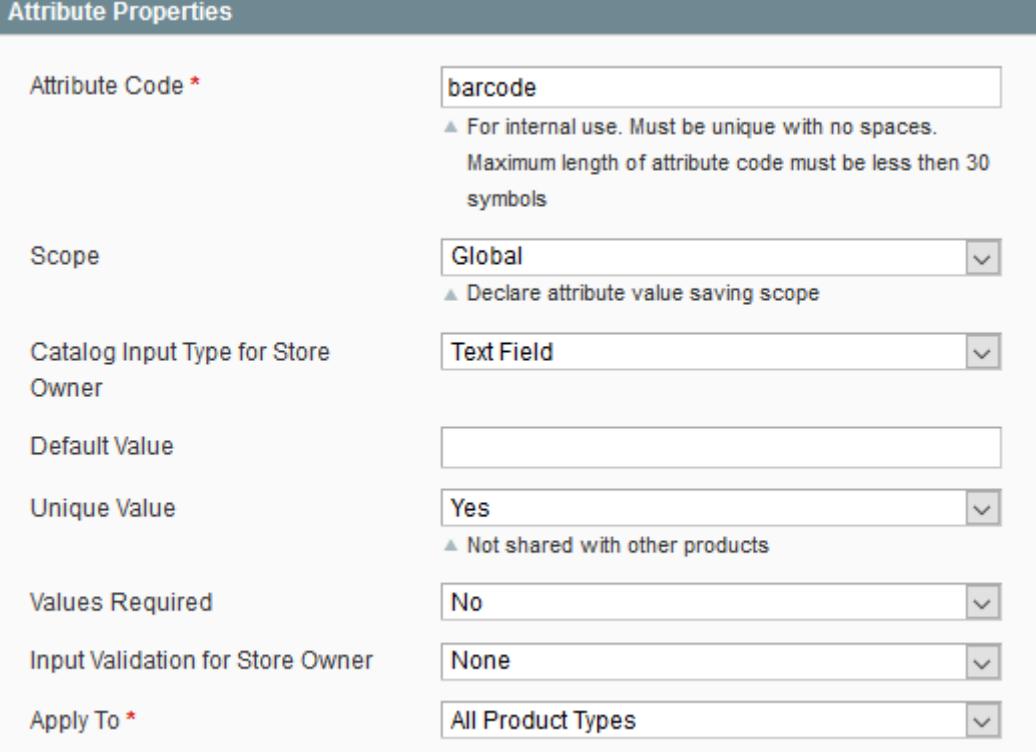

When it's done, click on [Save] and then go to Catalog > Attributes > Manage attributes sets For each attribute set, drag and drop barcode attribute from Unassigned attributes to Groups list (in General directory)

Click on [Save], and then refresh your Magento indexes (System > Index Management)

# <span id="page-7-0"></span>**3. Configuration**

To configure Barcode Label, go to System > Configuration, and then Catalog > Barcode Label.

### **Note**

If you get an "Access denied" message, try to logout and login again from the admin panel to reset permissions.

<span id="page-7-1"></span>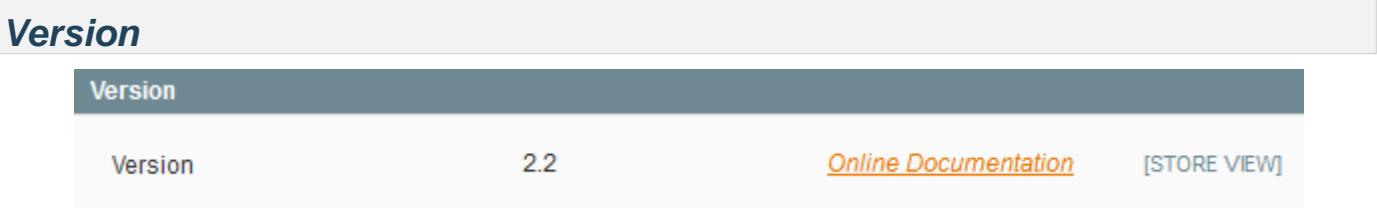

In this panel, you can see what's your actual version of Barcode Label.

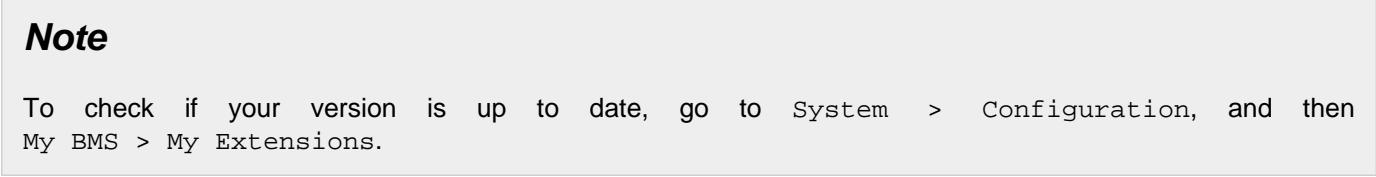

## <span id="page-7-2"></span>**General**

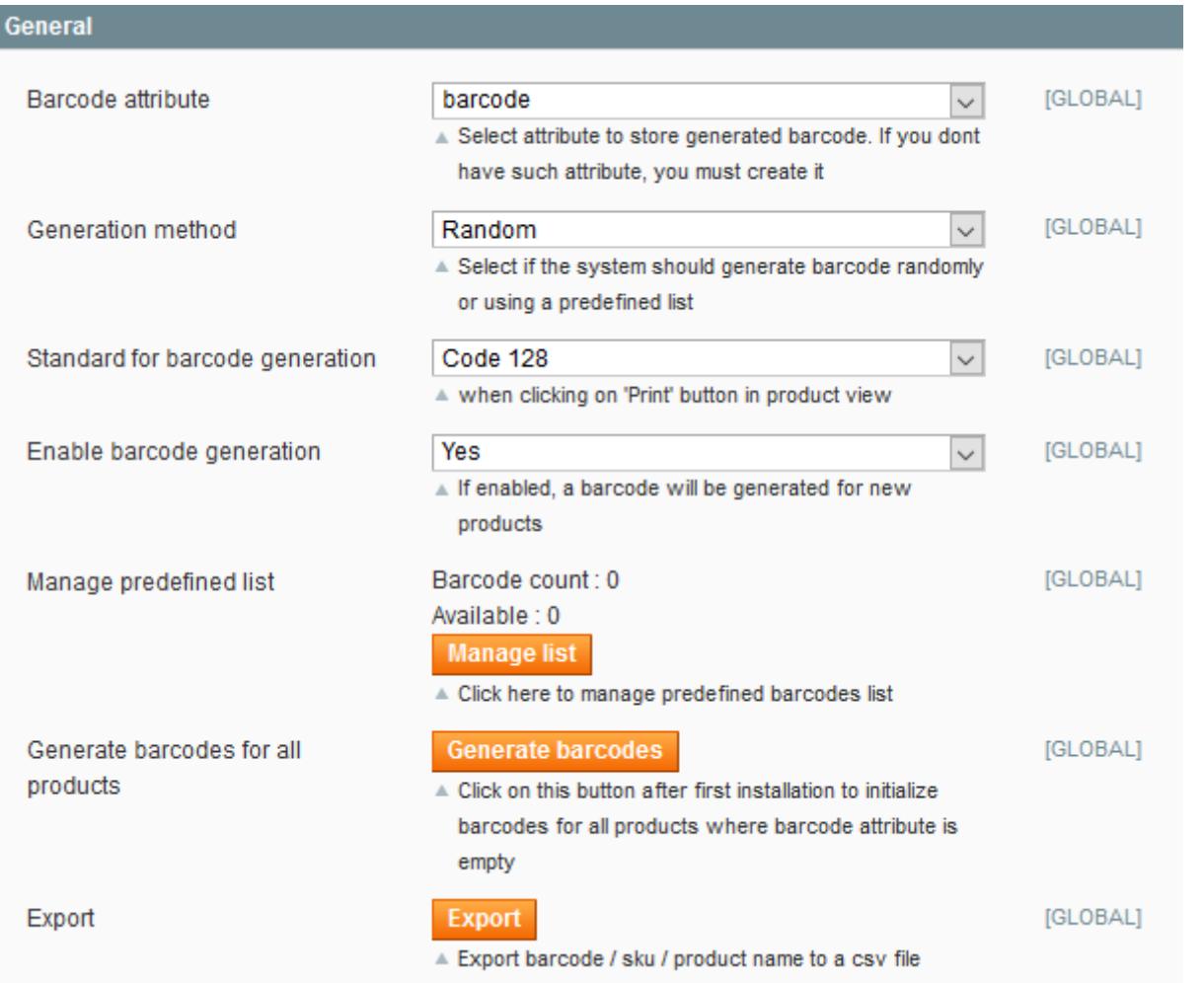

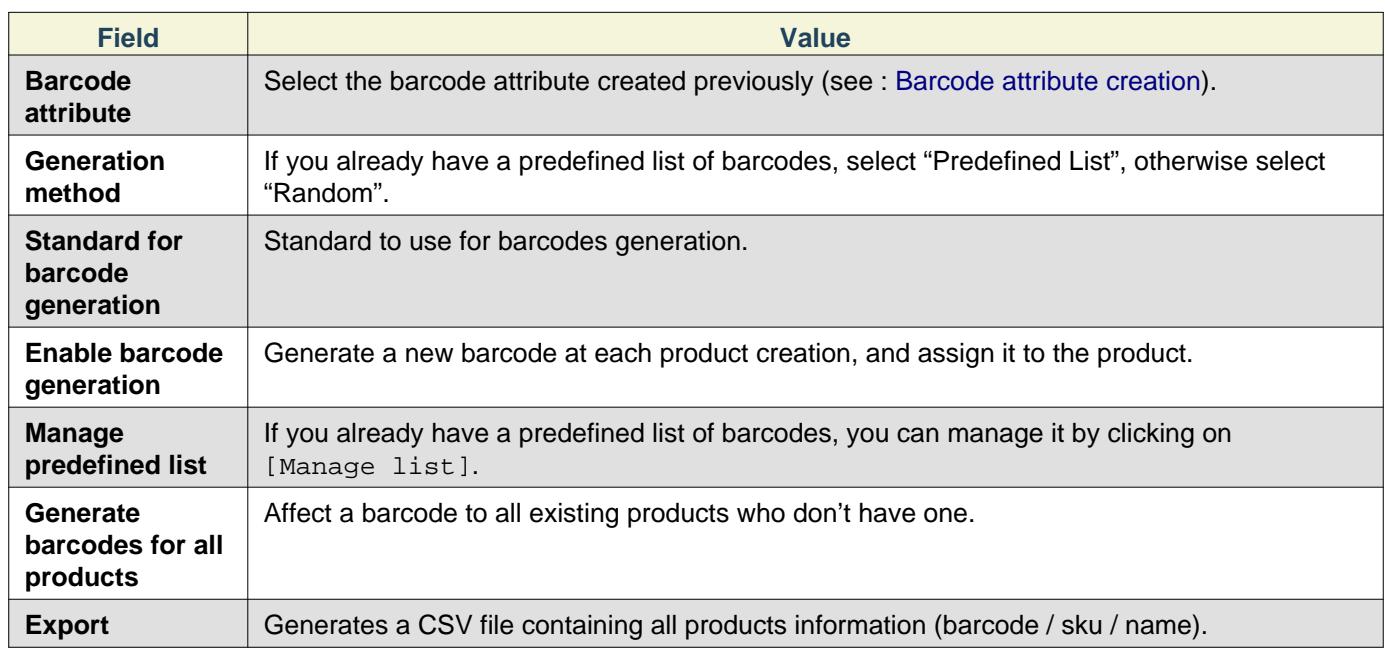

## <span id="page-8-0"></span>**Preview**

In this panel, you can select a product ID to see its label preview.

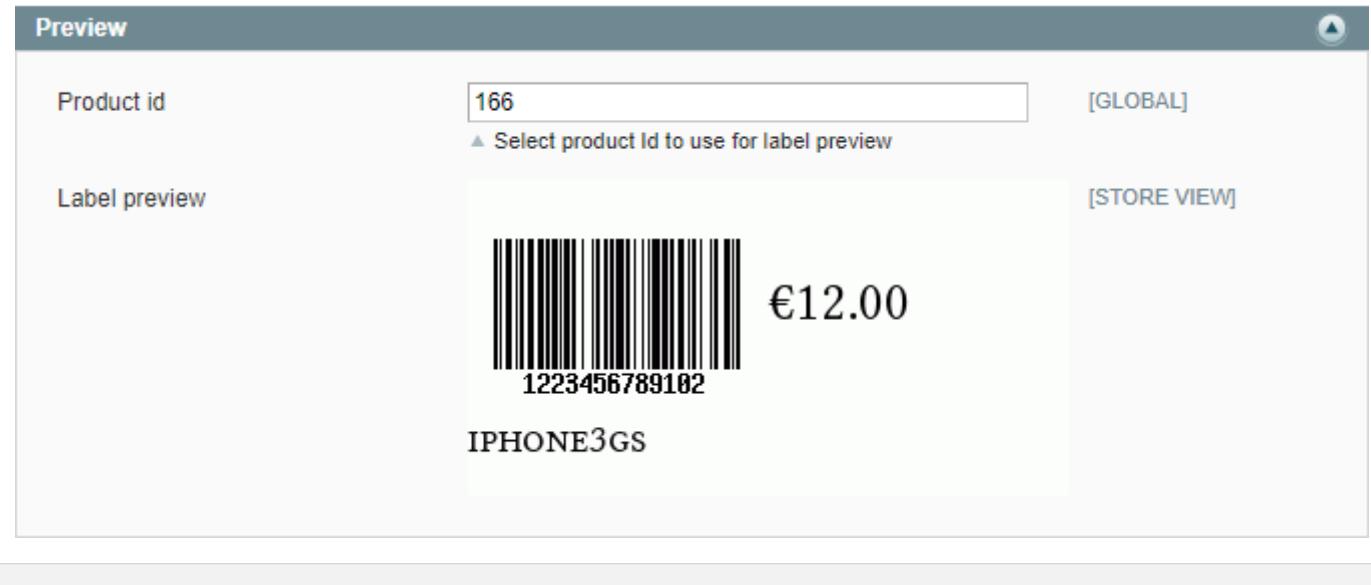

# <span id="page-8-1"></span>**PDF settings**

#### Row count per page 1 [GLOBAL]  $\triangle$  0 for no limit Labels per row  $\overline{1}$ [GLOBAL] Paper height  $3.5$ [GLOBAL]  $\triangle$  cm (0 for no limit) Paper width [GLOBAL]  $|8|$  $\triangle$  cm  $\overline{\mathbf{0}}$ [GLOBAL] Top margin  $\mathbb{A}$  cm Left margin 0 [GLOBAL]  $\mathbb{A}$  cm Right margin [GLOBAL] 0  $\triangle$  cm Bottom margin 0 [GLOBAL]  $\mathbb{A}$  cm Space between rows  $\overline{\mathbf{0}}$ [GLOBAL]  $\mathbb{A}$  cm Space between columns [GLOBAL] 0  $\triangle$  cm

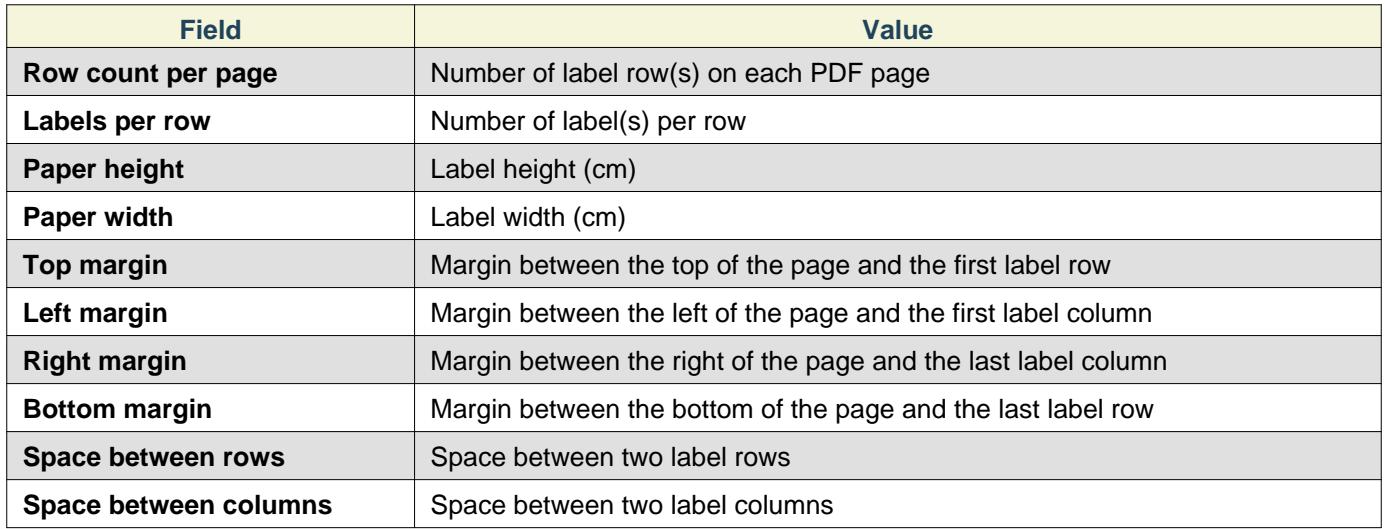

## <span id="page-9-0"></span>**Label**

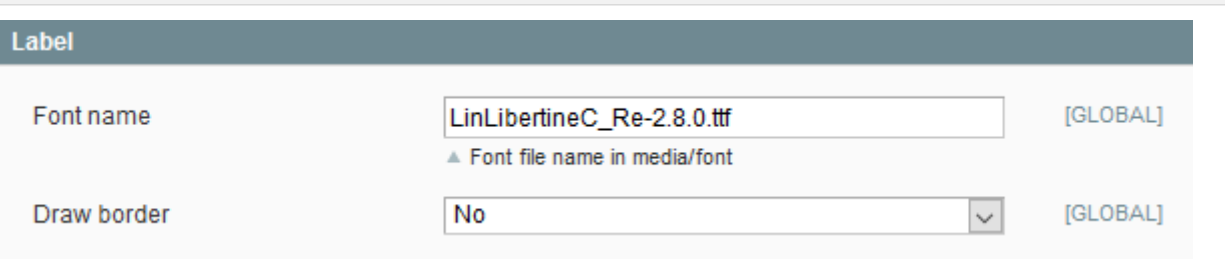

### **Pdf settings**

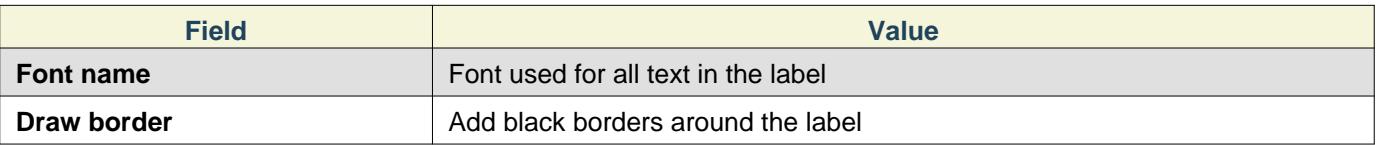

## **Note**

How to change the font ?

To change it, upload a new TTF file on your FTP in the directory /media/font.

Then, you have to fill the "Font name" field with the exact name of your new font file (for example: file\_name.ttf)

## <span id="page-10-0"></span>**Label - Barcode**

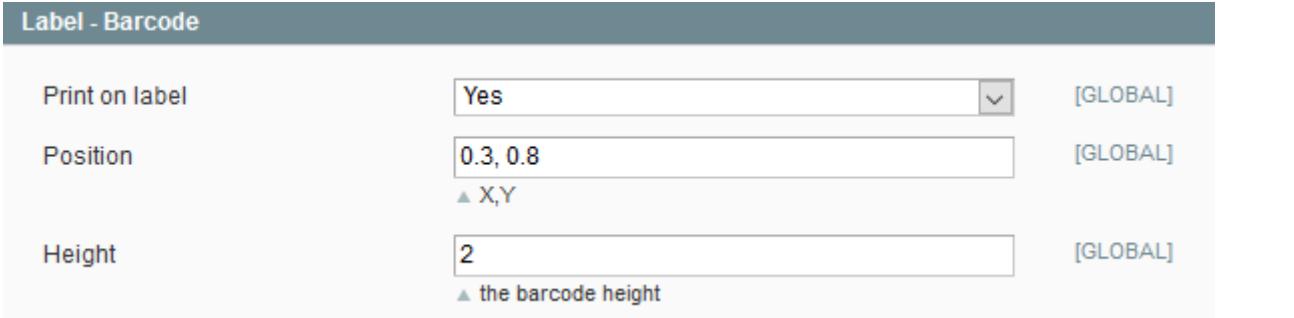

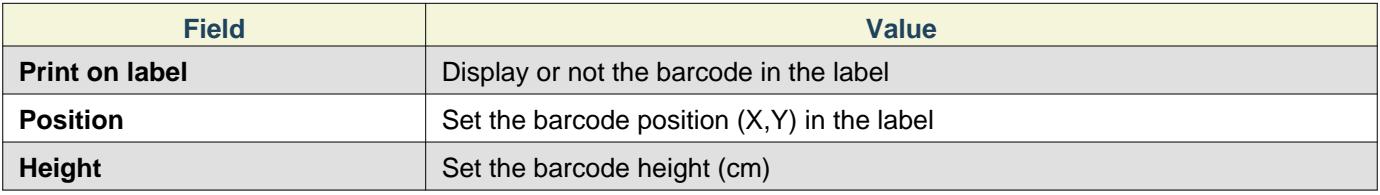

## **Note**

How works Position field ?

The first value is an absciss (X value), the second value is an ordinate (Y value)

(0,0) represent top left corner position.

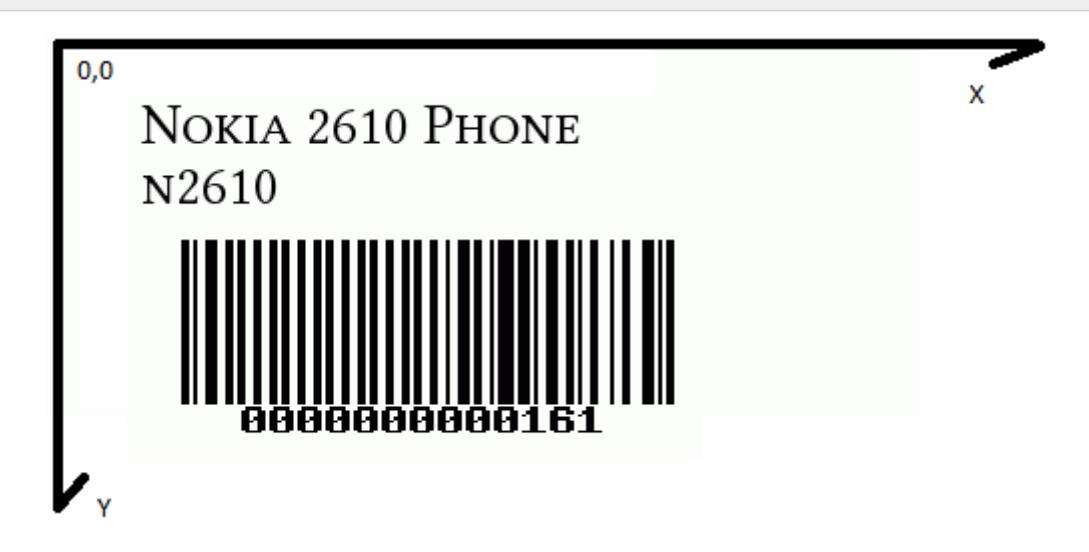

<span id="page-11-0"></span>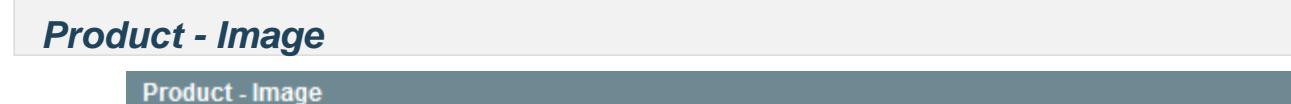

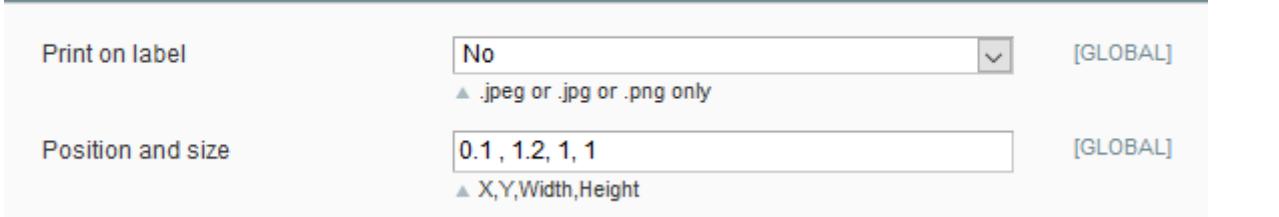

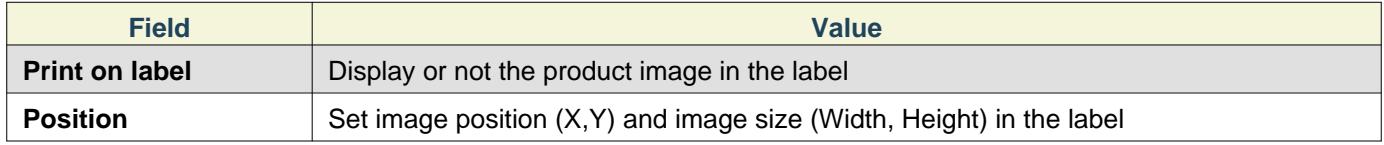

# <span id="page-11-1"></span>**Label - Price**

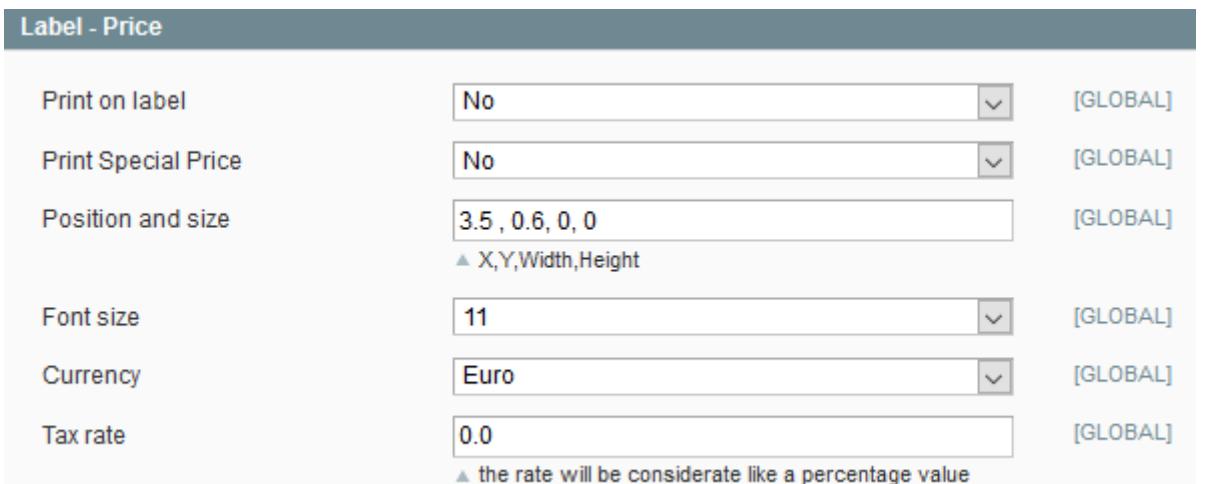

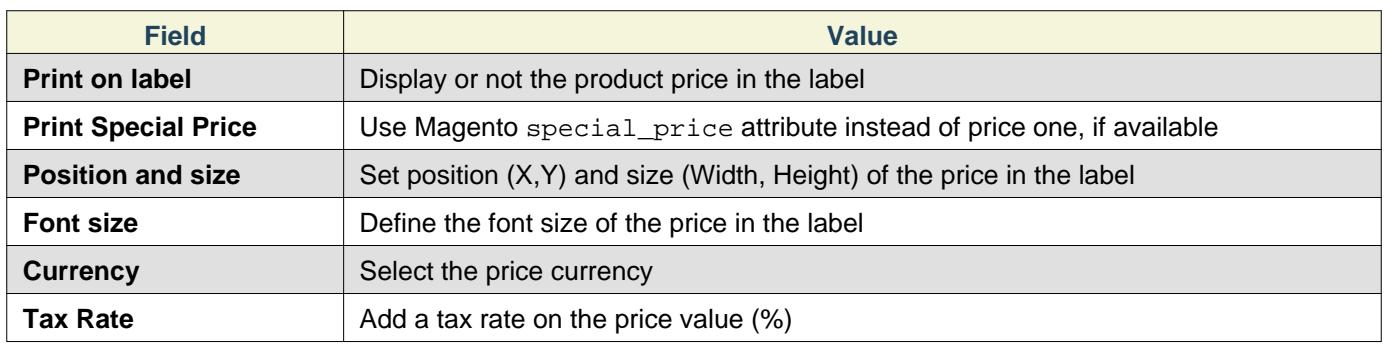

# <span id="page-11-2"></span>**Label - Logo**

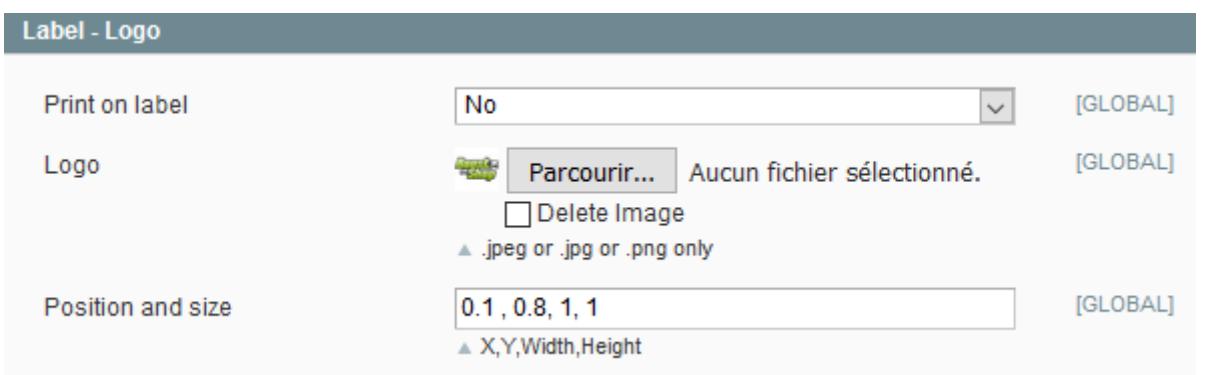

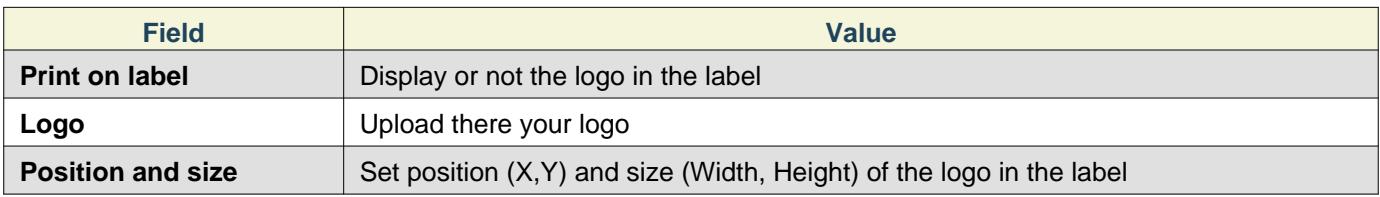

## **Note**

Check the Delete Image box and save in order to remove the logo currently used.

# <span id="page-12-0"></span>**Label - Product Sku, Product Name & Manufacturer**

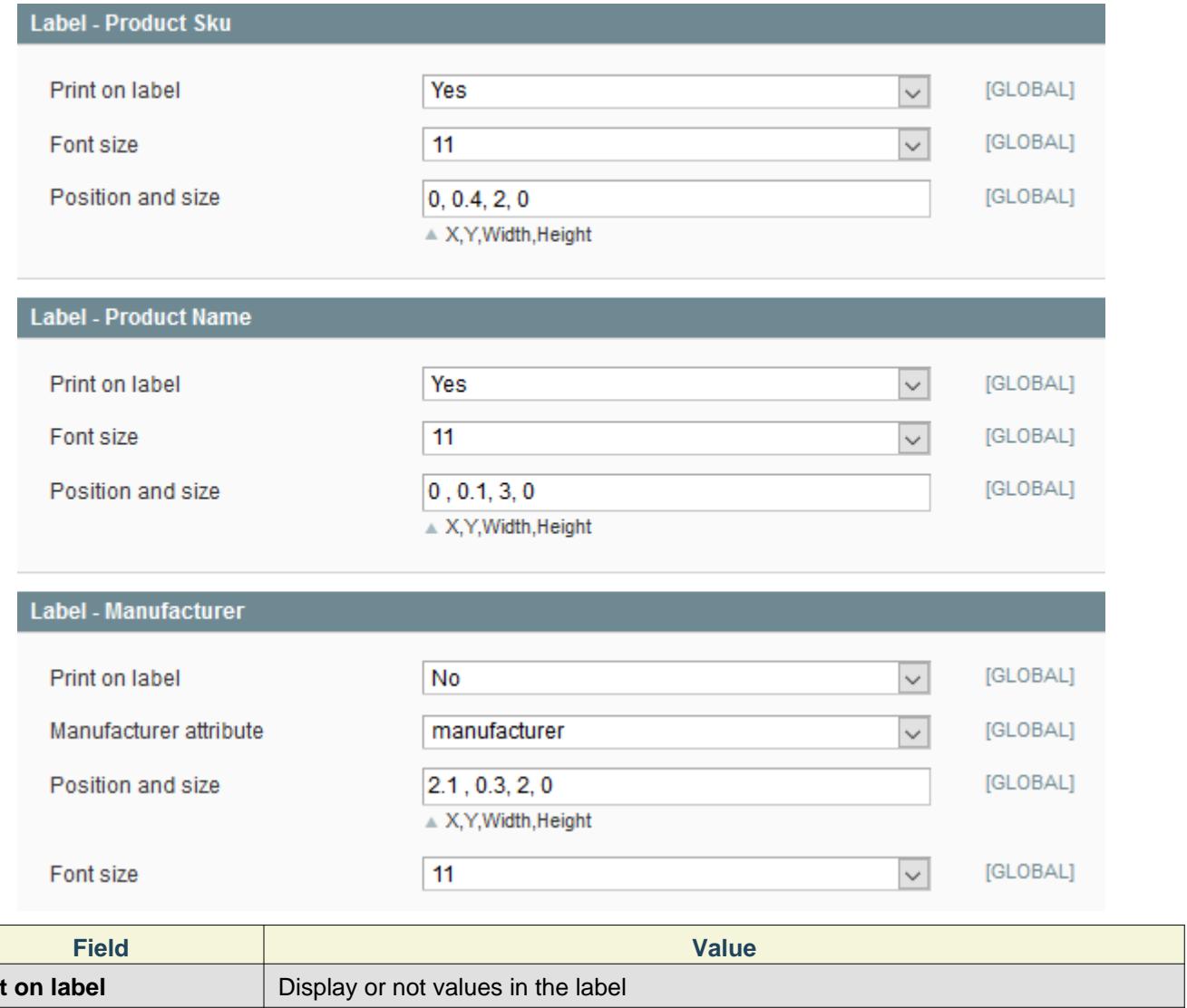

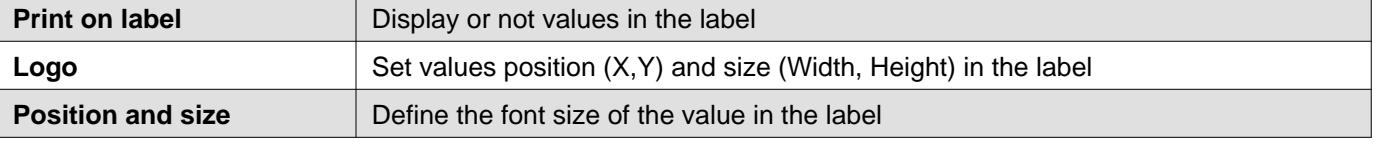

## <span id="page-12-1"></span>**Custom Attributes**

These panels of configuration allow to add custom attributes in the label.

## **Note**

The attribute type must be "Text" and Attribute Scope "Global"

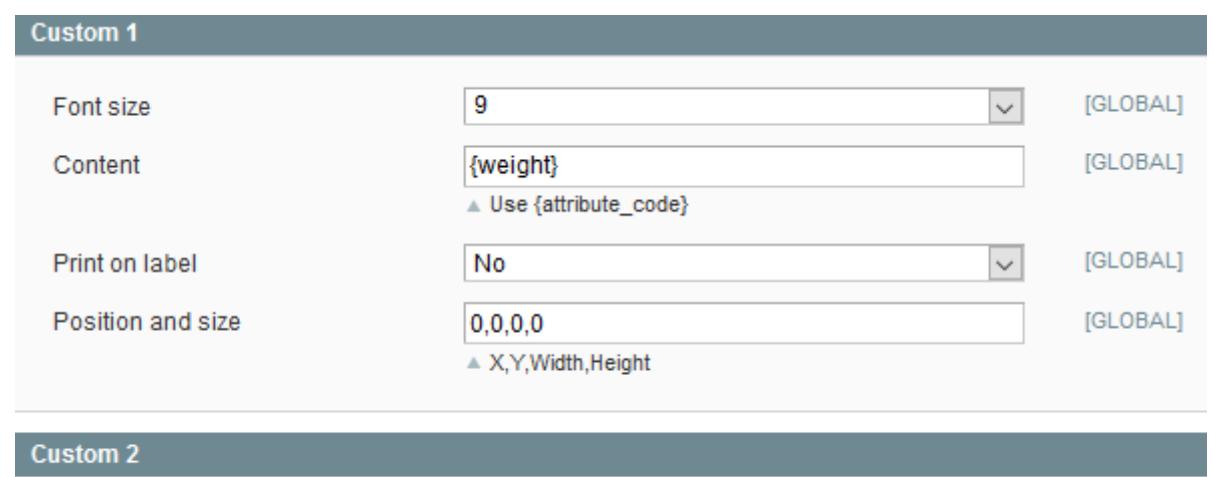

Custom 3

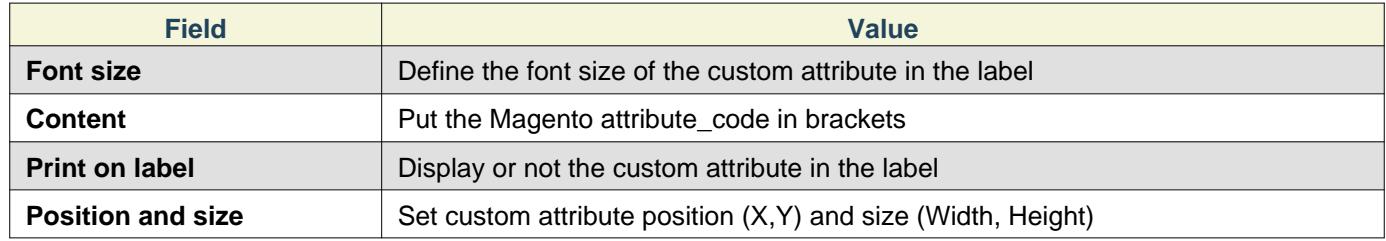

# <span id="page-13-0"></span>**4. Label printing methods**

## <span id="page-13-1"></span>**From product sheet**

### 4. Label printing methods

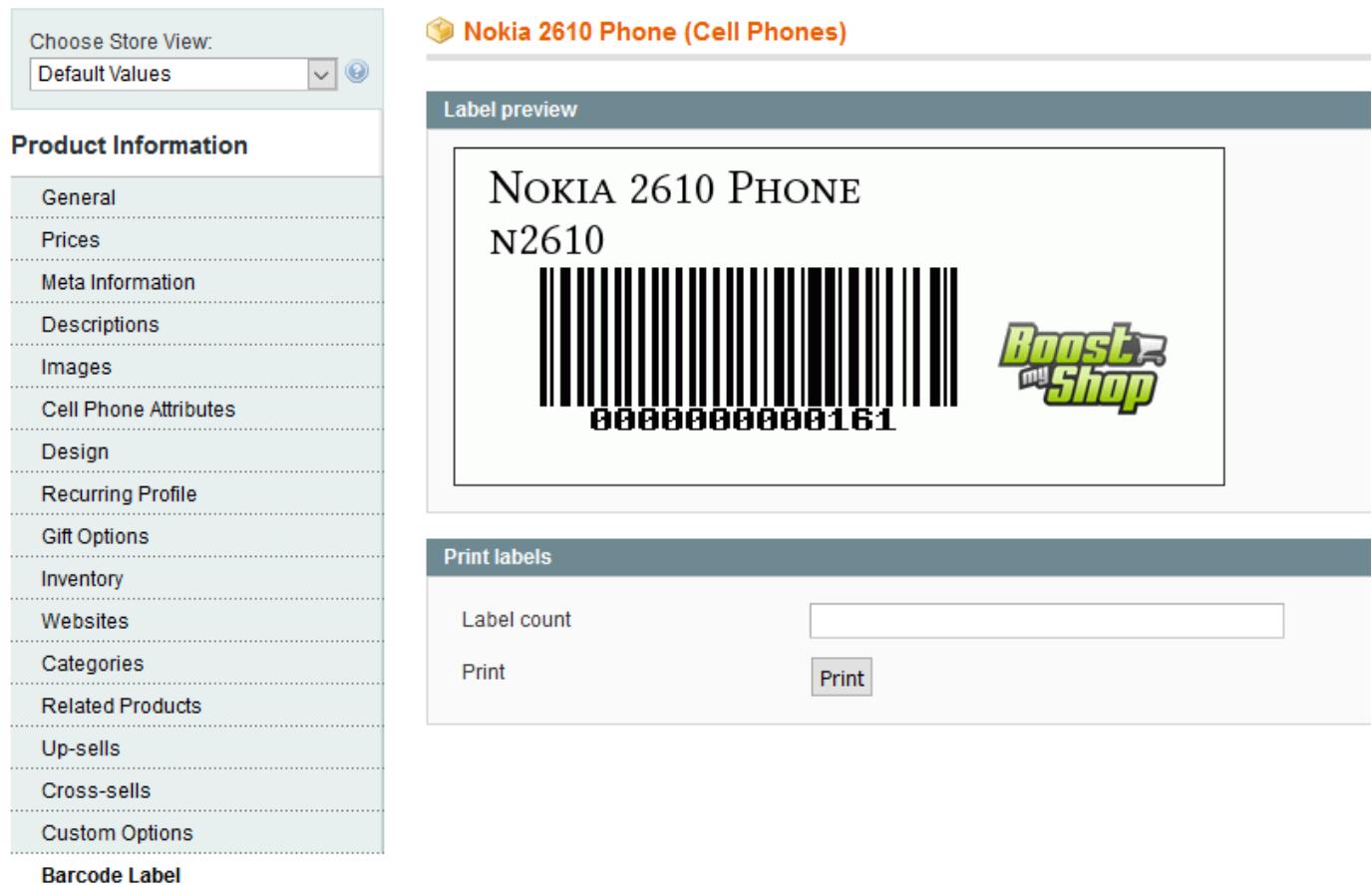

To print a label from the product sheet, first click on "Barcode Label" in the Product Information menu. In the Label preview section, you can see how your label will look like when its printed.

### **Note**

To customize the label layout, check [Barcode Label - Configuration.](http://documentation.boostmyshop.com/barcode_label/3_configuration.html)

Fill how many labels you want to print in the "Label count" field and click on [Print].

## **Note**

If your current product is a configurable product, you will not be able to set the "Label count" field :

The system will print as many labels as there are available products associated with the configurable product, adding their stock level for the number of label to print.

## <span id="page-14-0"></span>**From product list**

You can also print several labels from the product list : Catalog > Manage products

To do that, check all the products for which you want to print labels in the product list, and then select "Print barcode labels" in the "actions" drop-down menu.

Finally, click on [Submit] to generate a PDF document with all the labels to print.

5. Use of an existing list of barcodes

### **Note**

This method will print as many labels as the products quantity.

## <span id="page-15-0"></span>**5. Use of an existing list of barcodes**

You can use your own list of barcode for the barcode generation, for example if you already have a GS1 barcode list.

For that, you will need a text file which contains all barcodes, structured in this way :

Barcode1 Barcode2 Barcode3

BarcodeN

…

Once your barcode file is done, go to System > Configuration > Barcode label, then open the "General" panel and click on [Manage list].

You should now have a barcodes list screen, like that:

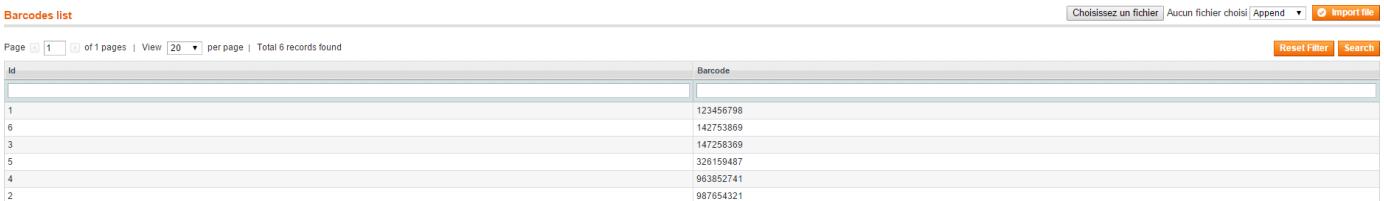

To import a list of barcode, click on [Select a file] in the upper right corner and choose your file.

There are two import modes :

• **Append** : The new list of barcode will be added to the one who already exist.

• **Replace** : Replace the existing list by the new one.

Once you have selected your barcode list and choosen the import mode, click on [Import file].

Then, return on System > Configuration > Barcode label and open the General panel to find this option:

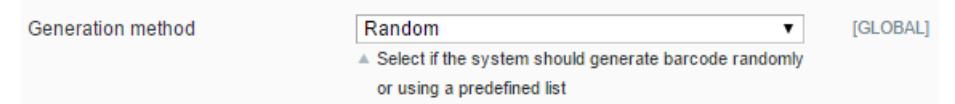

This is the "Generation method" option, which defines how barcodes will be generated when you create a new product.

This option have two modes :

- **Random** : Generates a random barcode using the product id.
- **Predefined List** : Use barcode from a barcode file.

So if you want to use your own barcode list, choose "Predefined list" as Generation method.

When Barcode label will generate a barcode for a new product it will use the id1, then the id2...

## <span id="page-15-1"></span>**6. FAQ**

<span id="page-15-2"></span>**I only get the barcode into the printed label even if I set the name option to yes**

• Try to upload the folder /media into the root FTP directory, make it readable and executable (644).

### <span id="page-16-0"></span>**I have an error message : "Cannot create image resource. File not found."**

- Check your Magento version. This extension requires Magento > 1.4.1.0.
- Check the rights in the folder  $/var$  (change it to 755).
- Maybe your GD PHP Library version isn't allowing the creation of image. This extension requires GD2 PHP Library or higher.

### <span id="page-16-1"></span>**When I try to print a lot of labels from the product list, I get a timeout message and crashes**

- If you try to print too much labels at the same time, the page will crash.
- The solution is, if you need to print more than 100 labels at the same time for example, to print them 50 by 50 by going into the product page directly.

<span id="page-16-2"></span>**When I go on the page :** System > Configuration > Barcode label**, I get a white screen or an error message**

### **Note**

Fatal error : Class 'Mage\_BarcodeLabel\_Helper\_Data' not found in /home/wwwroot/www.yourwebsite.com/app/Mage.php on line 546.

• This error comes from the FTP account you use, which doesn't grant the execution rights. To fix that get the "root" FTP account, and upload again the extension's files with this account.

### <span id="page-16-3"></span>**I only get one PDF page when I try to print a lot of barcodes even if I have selected multiple articles**

- The Barcode label extension will pick up the product stock quantity as the number of labels to print.
- If your product didn't manage stock or get a zero stock level, the label will not be printed.

### <span id="page-16-4"></span>**My Code 39 barcode is unreadable with a label size of 5cm per 3cm**

- Set the PDF size in Configuration > PDF settings with the double size of the previous label (here 10x6cm instead of 5x3cm)
- Then ask on [BoostMyShop Support](https://www.boostmyshop.com/CrmTicket/Front_Ticket/NewTicket/) for an edit of the extension's code to resize the final PDF at the desired size.

### **Note**

The label size ratio must be keeped (for example : 5 per 3 > 10 per 6) to keep the barcode readable.

### <span id="page-16-5"></span>**Can the system generates barcodes**

This function can be activated from the [Configuration page](http://documentation.boostmyshop.com/barcode_label/3_configuration.html#general).

The automatic generation will run like the following :

#### 7. Recommended hardware

- 1. Get the product ID. Example : 166.
- 2. Add as many zero as necessary before the product ID to make a 12 characters barcode. Example : 000000000166
- 3. Add a last "checksum" character. Example : 0000000001668

### <span id="page-17-0"></span>**Does Barcode Label manages Magento Custom Options ?**

No, at the moment only Product attributes are managed, Custom Options can't be used in Barcode label extension.

### <span id="page-17-1"></span>**Error message : General error 1267**

**General error : 1267 Illegal mix of collations (utf8\_unicode\_ci,IMPLICIT) and (utf8\_general\_ci,IMPLICIT) for operation '=', query was: select bll\_barcode from barcode\_label\_list where bll\_barcode not in (select value from catalog\_product\_entity\_varchar)**

• You must change the collation field in your SQL database into the table barcode\_label\_list > bll\_barcode to utf8\_unicode\_ci.

### **Note**

Here is the SQL command to do this :

ALTER TABLE `barcode\_label\_list` CHANGE `bll\_barcode` `bll\_barcode` VARCHAR( 50 ) CHARACTER SET utf8 COLLATE utf8\_unicode\_ci NOT NULL

### <span id="page-17-2"></span>**Error message : Unknown column attribute\_id in where clause**

**SQLSTATE[42S22] : Column not found : 1054 Unknown column 'attribute\_id' in 'where clause'…**

• The Barcode attribute is probably empty in the [Barcode label configuration.](http://documentation.boostmyshop.com/barcode_label/3_configuration.html#general)

### <span id="page-17-3"></span>**Error message : Call to a member function getSource() on a non-object**

### **Fatal error: Call to a member function getSource() on a non-object in…**

- Maybe the "Manufacturer" attribute is not available on your Magento, you must create it.
- Try to disable all printed information except "Barcode" to find which one is making a problem.

### <span id="page-17-4"></span>**Error message : Undefined function imagettfbbox()**

### **Fatal error: Call to undefined function imagettfbbox()**

- Check your PHP version, the function imagettfbox requires PHP4 or upper.
- Maybe your GD PHP Library version isn't allowing the creation of image. This extension requires GD2 PHP Library or higher.
- FreeType must be activated.

### <span id="page-17-5"></span>**7. Recommended hardware**

There is different types of barcode scanners, more or less powerful and expensive.

Barcode label will work with every scanner which add a "carriage return" at the end of the readed barcode.

## **Note**

Make sure that the barcode scanner you choose can read the 0 character as first number.

The choice you will make depends of your needs.

Here are some scanners we tested and we can recommend, classified by ranges :

### <span id="page-18-0"></span>**Low-end scanners**

#### **Esky USB Automatic Handheld Barcode Scanner**

- **Performances** : Low performances
- **Price** : Around 15-30 (€ / \$)
- **Mobility** : Restricted mobility (cable connection)

### **Esky ES013 Bluetooth Barcode Scanner**

- **Performances** : Low performances
- **Price** : Around 30-50 (€ / \$)
- **Mobility** : Good mobility (a few meters around the computer, as far as bluetooth range allows)

### <span id="page-18-1"></span>**Mid-level scanners**

#### **Gryphon Series Scanners**

- **Performances** : Good performances
- **Price** : Around 150-300 (€ / \$)
- **Mobility** : Restricted mobility (cable connection)

Performances : Ability to read barcodes more or less easily (depends of lighting of the place, distance from wich barcodes are scanned, barcodes size …)

### **Note**

We do not guarantee that all these scanners will work with your product barcodes, because of course we are not sellers of scanners.

Also, we don't recommend the use of scanners with on-board screen for this extension, because they are not supposed to work in association with a computer.